## 1.アプリのインストールと起動

『Google Play ストア』を開き、検索欄に『Outlook』と入力し検索します。 検索結果から『Microsoft Outlook』を選択し『インストール』をタップします。 インストール完了後『開く』をタップしてアプリを起動します。

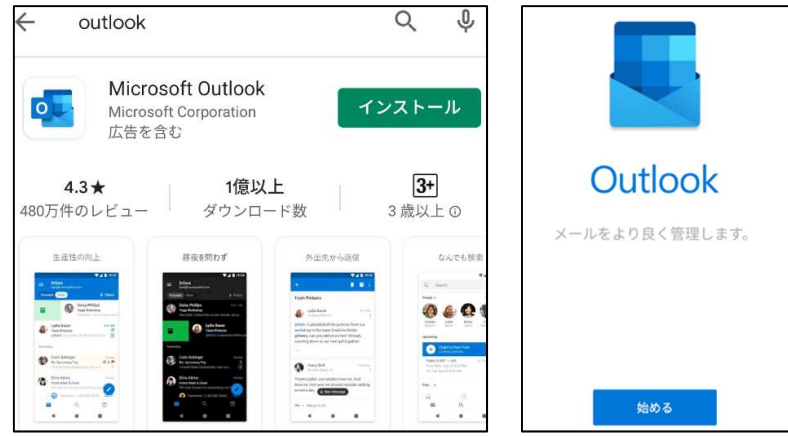

## 2.アカウントの設定

Google アカウントに接続と表示された場合は『スキップ』をタップします。

「職場または個人のメールアドレスを入力して下さい」と表示されます。

オリエンテーションの際に配布した Microsoft アカウント『s【学生番号】@nue.ac.jp』をメールアドレスの 入力欄に入力し『アカウントの追加』をタップします。

パスワード入力画面が表示されたらパスワードを入力し『サインイン』をタップします。

## ※Google アカウントに接続と表示された場合は『スキップ』をタップします。

## 「一緒に進歩しましょう」などのガイダンスや「別のアカウントを今すぐ追加しますか?」と表示された 場合はすべて『同意しない』、『スキップ』をタップします。

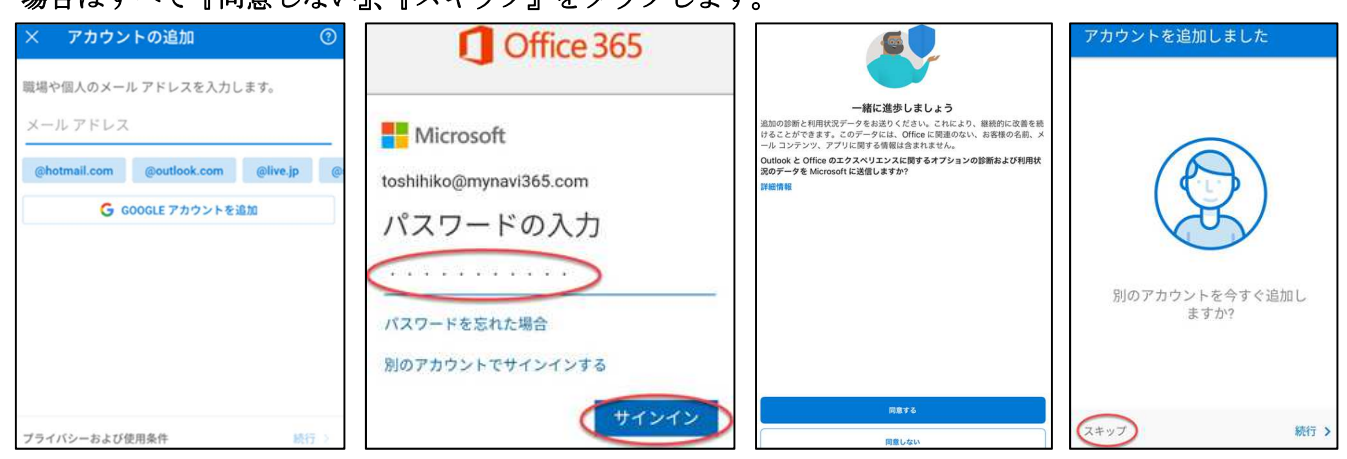

「受信トレイ」が表示されます。

受信したメールが表示されていれば初期設定は終了です。

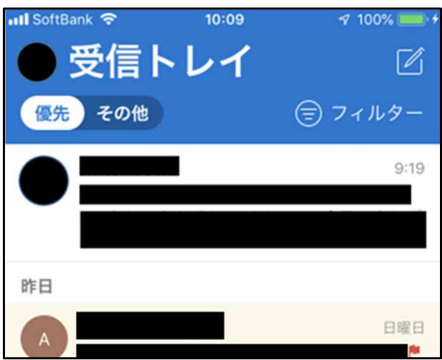